## **ФЕДЕРАЛЬНОЕ АГЕНТСТВО ПО ОБРАЗОВАНИЮ Федеральное государственное образовательное учреждение высшего профессионального образования «СИБИРСКИЙ ФЕДЕРАЛЬНЫЙ УНИВЕРСИТЕТ»**

## **ИНФОРМАЦИОННО-АНАЛИТИЧЕСКИЙ ДЕПАРТАМЕНТ**

**УТВЕРЖДАЮ проректор по информатизации СФУ**

**\_\_\_\_\_\_\_\_\_\_\_ А.В. Сарафанов**

**«\_\_\_\_\_» \_\_\_\_\_\_\_\_\_\_\_\_ 2008 г.** 

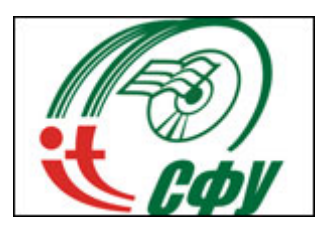

## **Руководство пользователя по подключению к беспроводной локальной сети WiFi Сибирского федерального университета**

**(для АРМ на базе ноутбуков с операционной системой Windows Vista Home Premium)** 

Разработано: Согласовано: Начальник отдела информационных технологий и телекоммуникаций<br>
Ф.А. Казаков дрести в Ф.А. Казаков **случается в Ф.А. Казаков** (Сила) А.Ф. Курбатов (Сила) А.Ф. Курбатов (Сила) 2008 г. Зав. сектором отдела информационных технологий и телекоммуникаций \_\_\_\_\_\_\_\_\_\_\_\_\_\_\_\_ Р.А. Скуратов  $\overline{\begin{array}{ccc} \text{#} & \text{#} \\ \text{#} & \text{#} \end{array}}$  2008 г.

Начальник службы защиты информации УРБиЖД  $\frac{u}{2008 \text{ r.}}$ 

**Красноярск 2008** 

После регистрации в едином глобальном каталоге СФУ Вы имеете учетную запись (имя пользователя и пароль). Для успешного подключения к беспроводной локальной сети СФУ Вам необходимо единожды произвести ряд предварительных настроек.

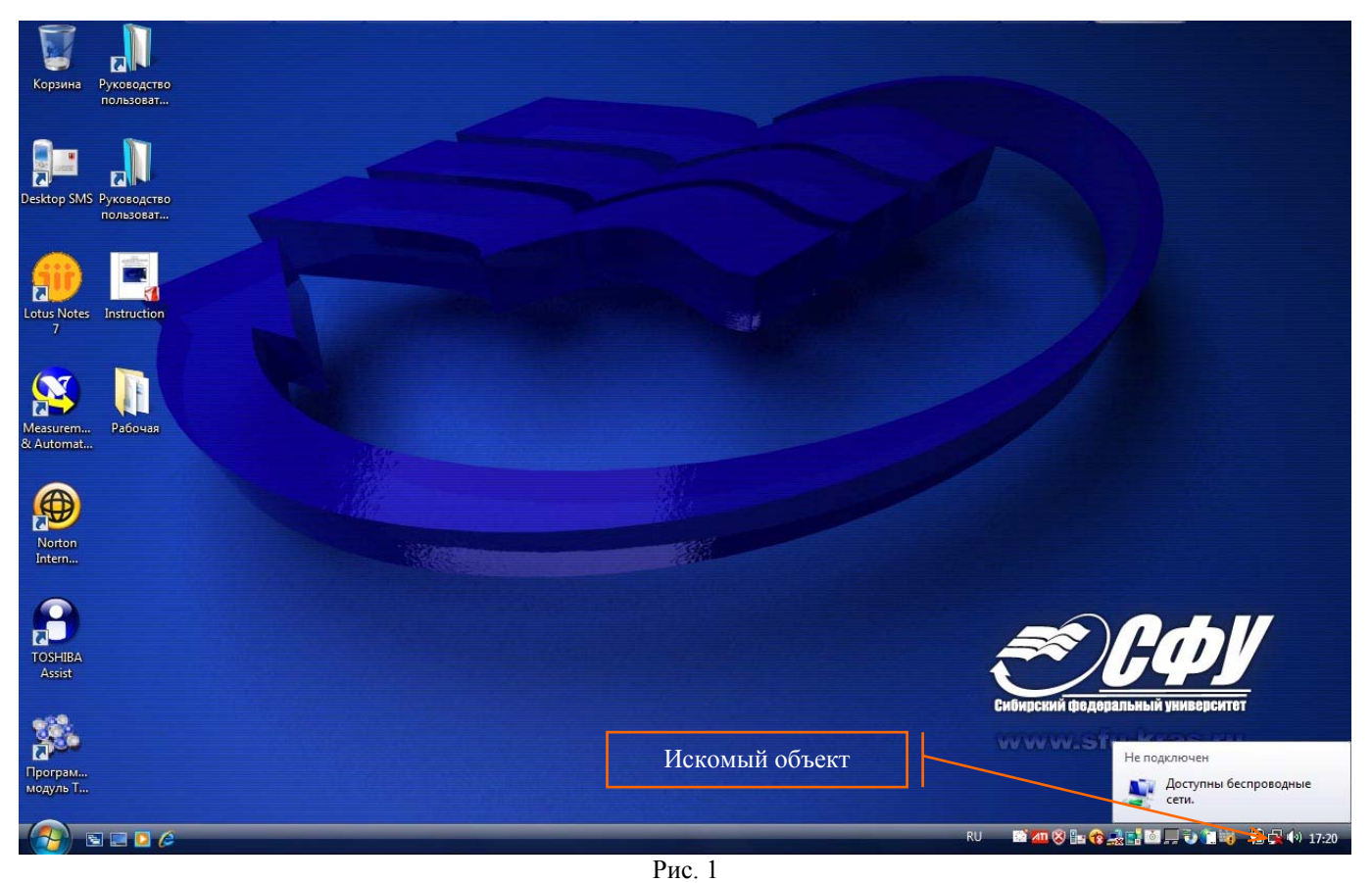

В соответствии с рис. 1 необходимо левой кнопкой мыши кликнуть по иконке "Состояния сетевых соединений". В появившемся всплывающем окне необходимо выбрать (кликнув по нему) пункт "Центр управления сетями и общим доступом" в соответствии с рис. 2.

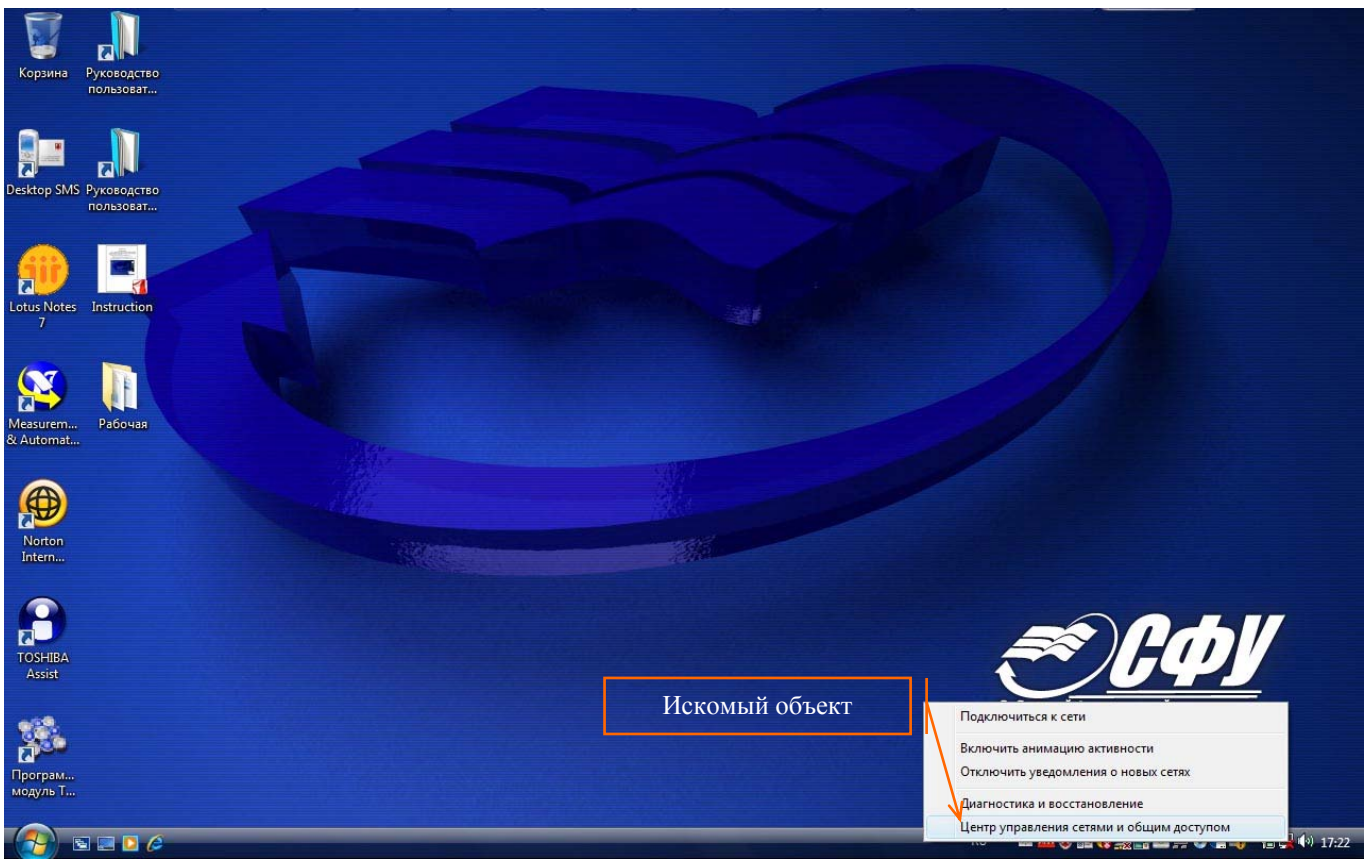

После загрузки "Центра управления сетями и общим доступом" необходимо выбрать (кликнув по нему) пункт "Управление беспроводными сетями", расположенный в левой части экрана в соответствии с рис. 3.

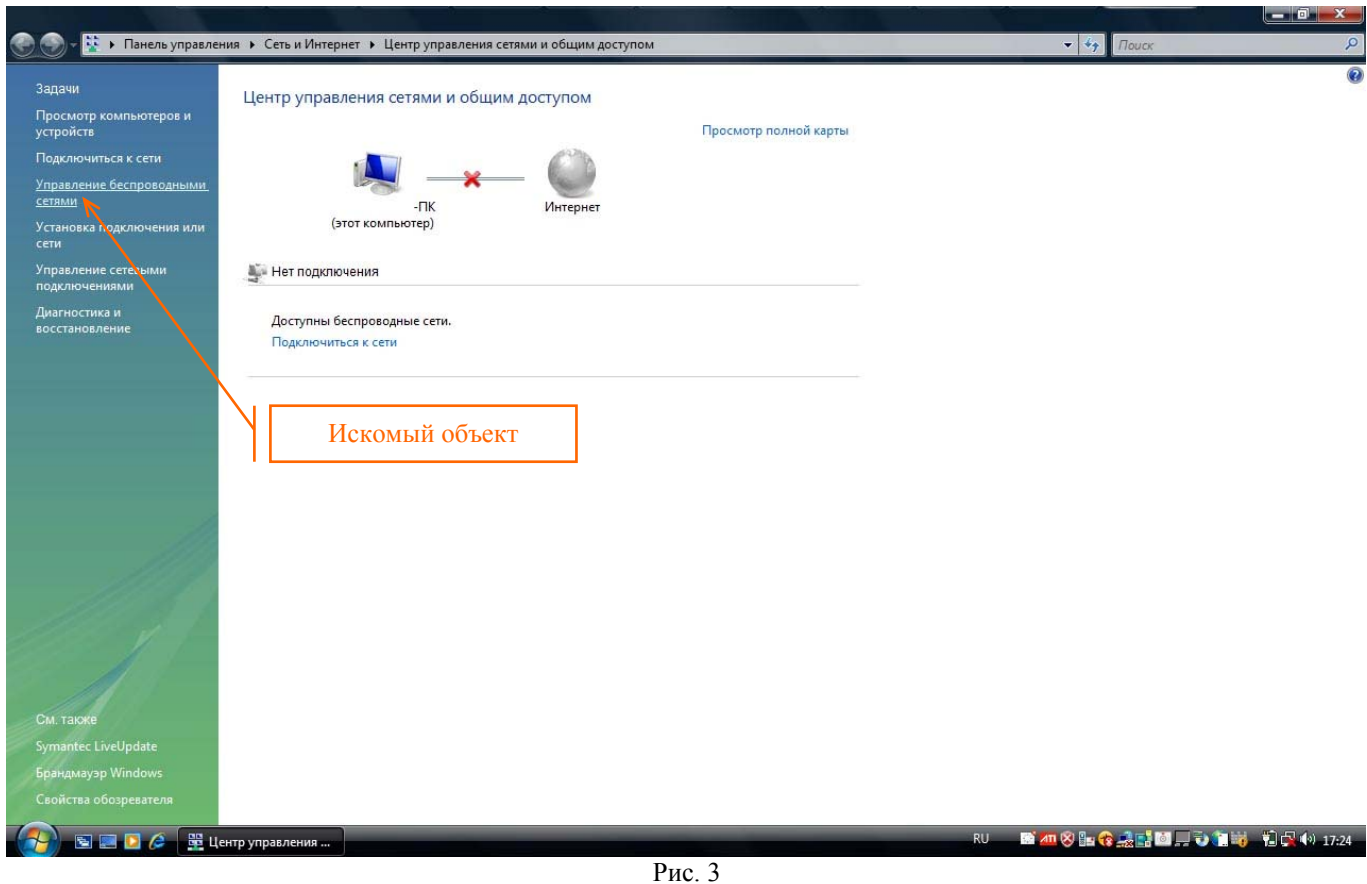

В появившемся окне "Управление беспроводными сетями" Вам необходимо нажать на кнопку "Добавить" в соответствие с рис. 4.

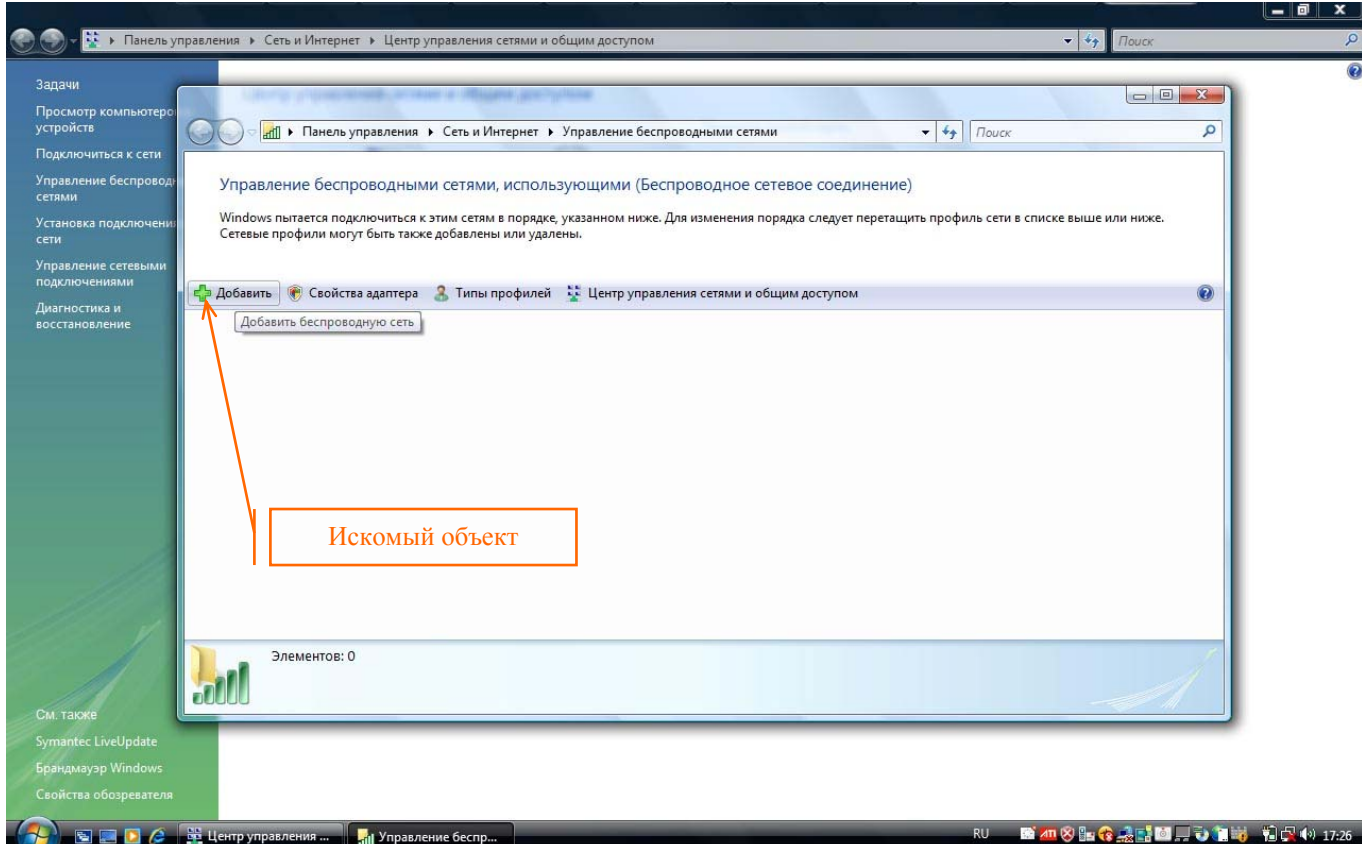

В результате происходит запуск мастера "Подключение к беспроводной сети вручную", в котором Вам необходимо выбрать второй пункт "Создать профиль сети вручную" в соответствии с рис. 5.

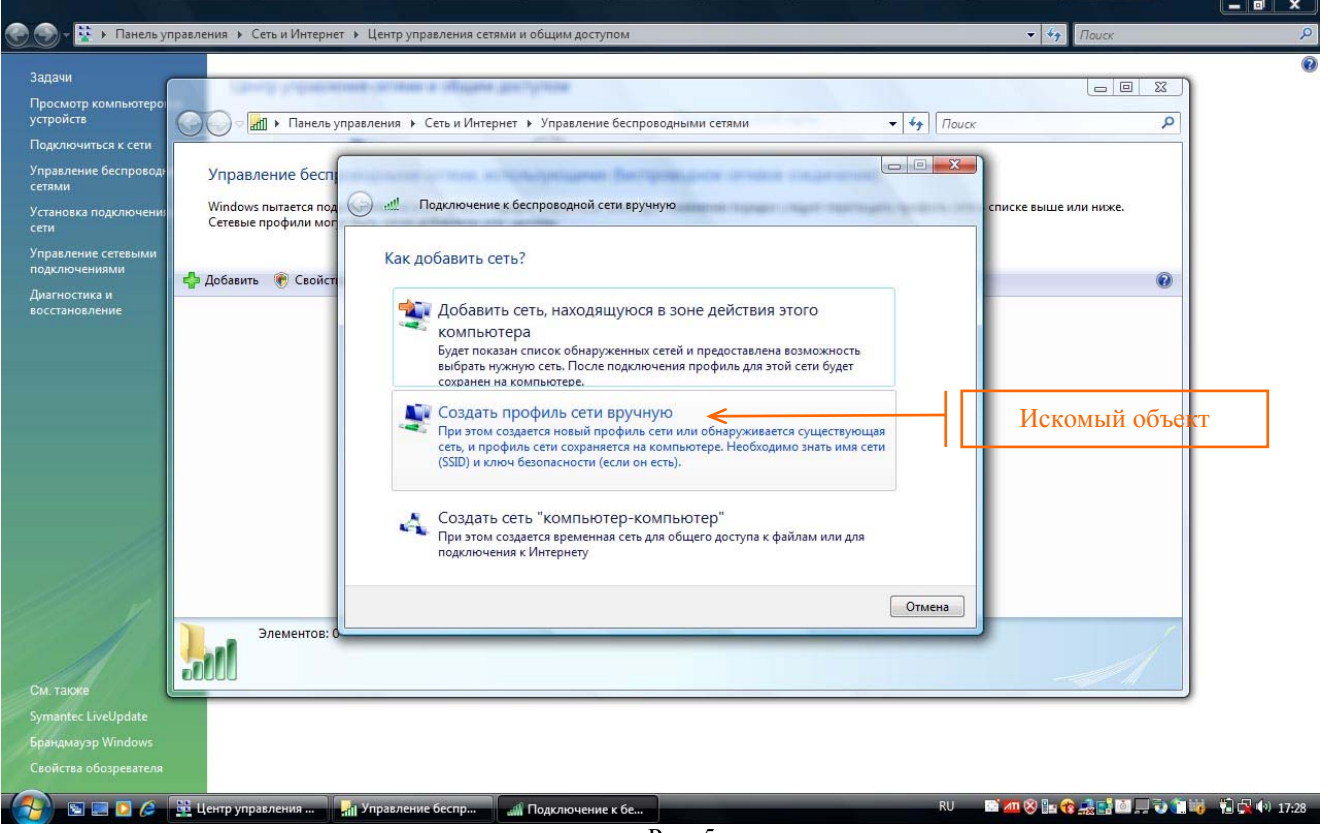

Рис. 5

Далее мастер предлагает ввести информацию о беспроводной сети (переключившись в англоязычную раскладку клавиатуры) в поле "Имя сети: " вводим "Users"; в сплывающем списке "Тип безопасности" выбираем "WPA2-Enterprise"; в сплывающем списке "Тип шифрования" выбираем "AES". **В целях безопасности рекомендуем Вам убрать галочку** (она установлена по умолчанию) в чек-боксе "Запускать это подключение автоматически" в соответствии с рис. 6 и нажимать на кнопку "Далее".

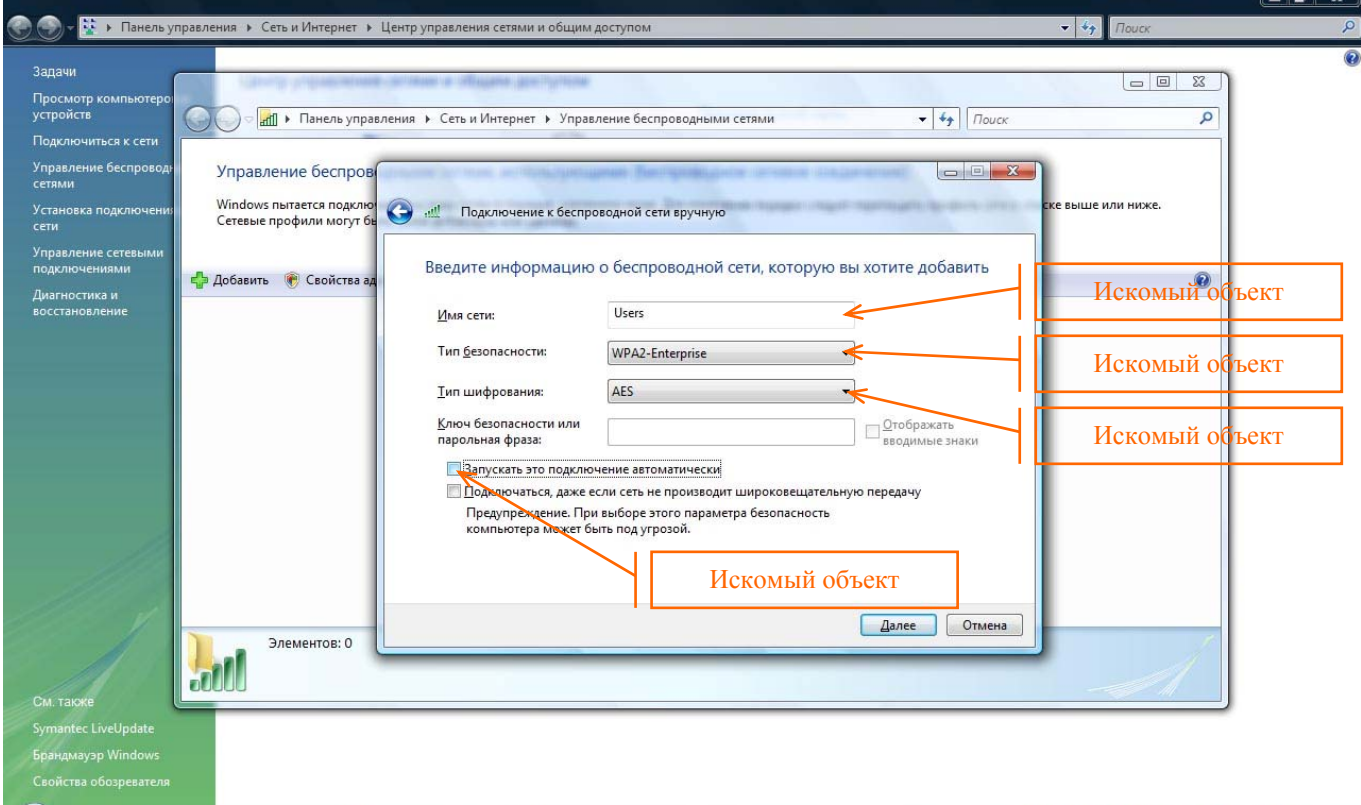

**19 8 8 8 8 9 4 SET LEATT** Управления ... **19 3** 10 Управление беспр... **19 3 9 10 10 д** Подключение к бе...

В следующем диалоговом окне Вам необходимо выбрать второй пункт "Изменить параметры подключения" в соответствии с рис. 7.

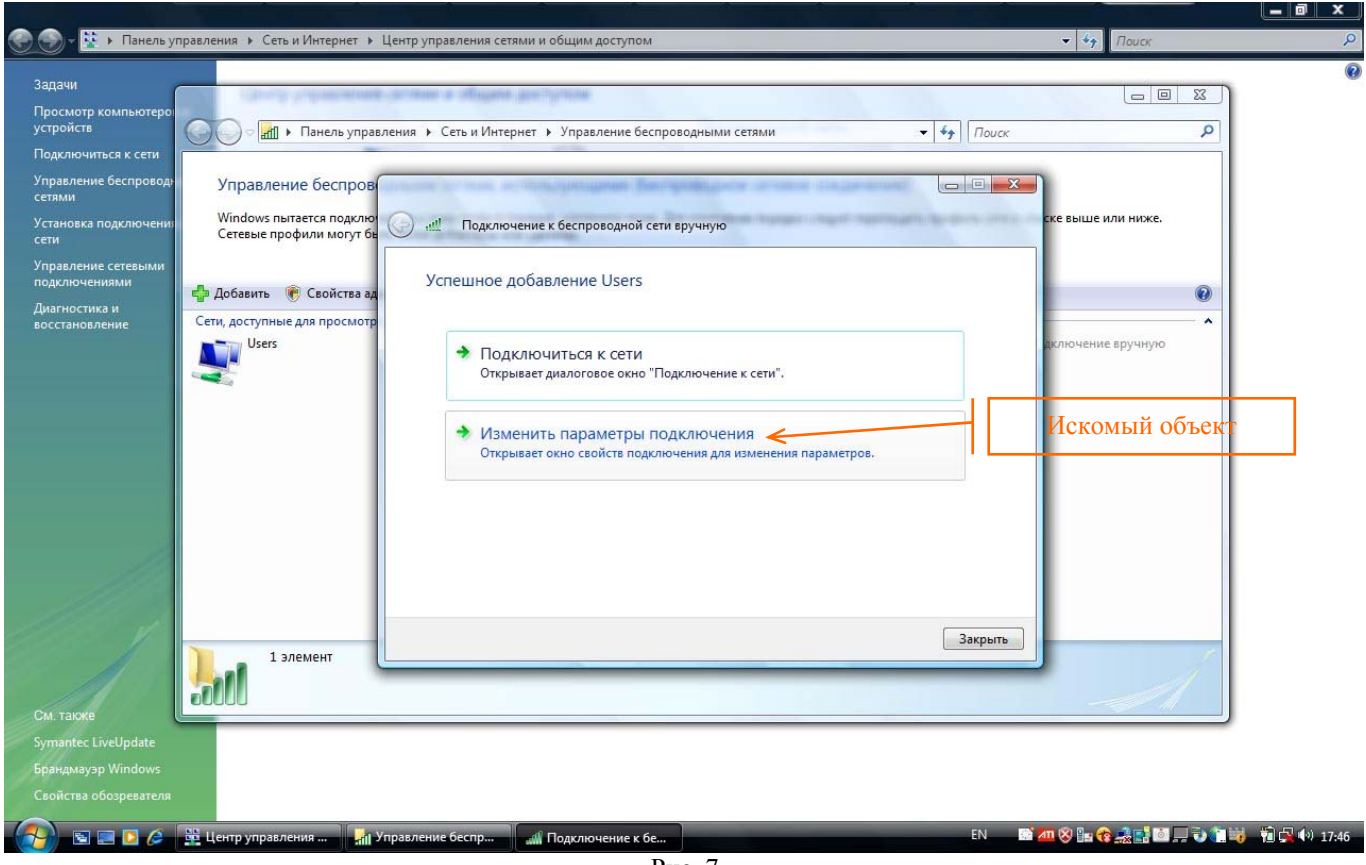

Рис. 7

В результате этого откроется диалоговое окно "Свойства беспроводной сети "Users", в котором необходимо перейти на вкладку "Безопасность" в соответствии с рис. 8.

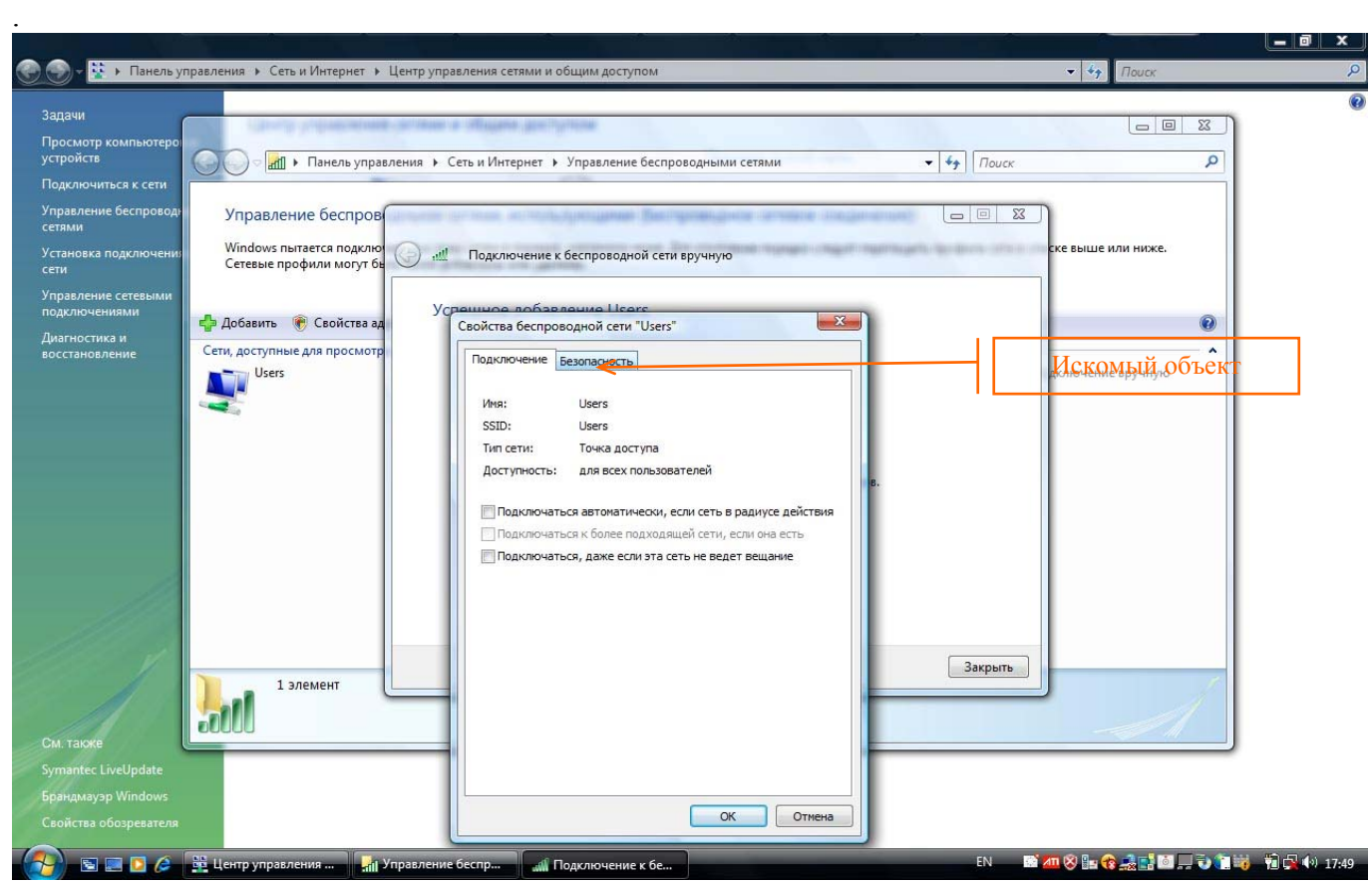

Находясь во вкладке "Безопасность", необходимо нажать на кнопку "Параметры…" в соответствии с рис. 9.

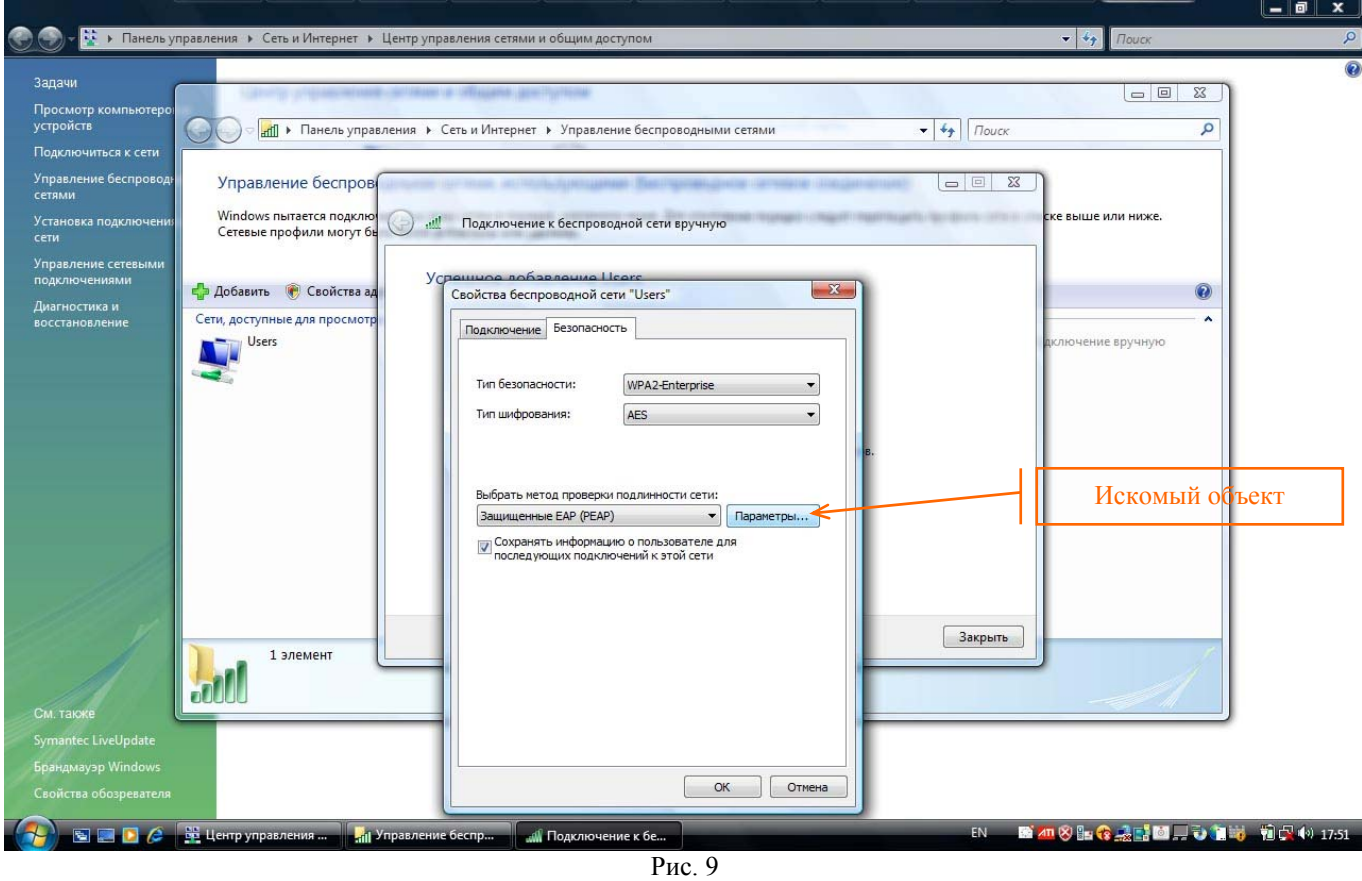

В результате чего откроется диалоговое окно "Свойства защищенного EAP", в котором Вам для успешного установления соединения с беспроводной сетью необходимо убрать галочку (она установлена по умолчанию) в чек-боксе "Проверять сертификат сервера", а также нажмите на кнопку "Настроить …" в соответствие с рис. 10.

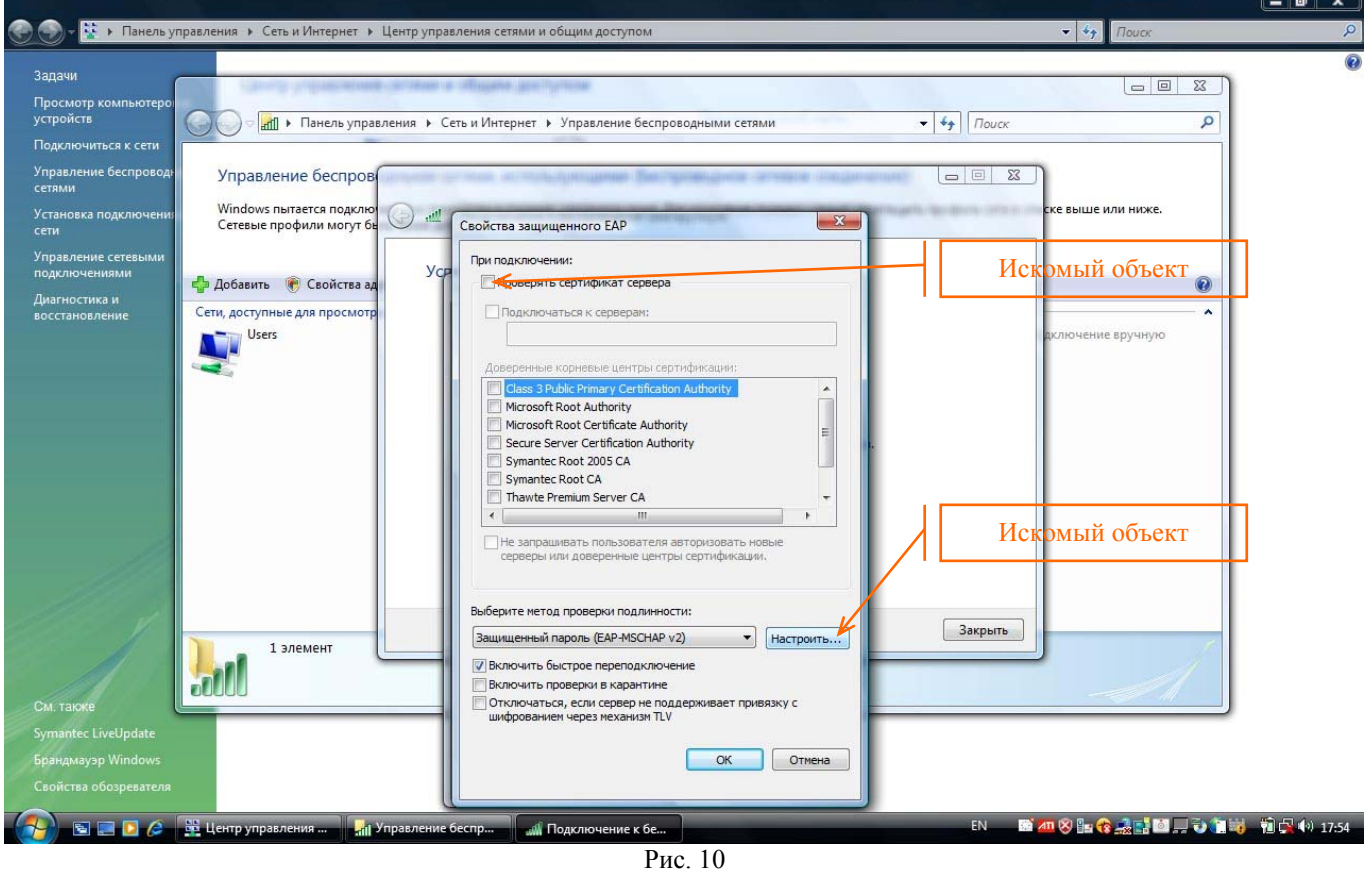

В результате чего откроется диалоговое окно "Свойства EAP MSCHAPv2", в котором Вам необходимо убрать галочку (она установлена по умолчанию) в соответствии с рис. 11. После этого нажмите кнопку "OK", что приведет к запоминанию произведенных настроек и выходу из данного окна.

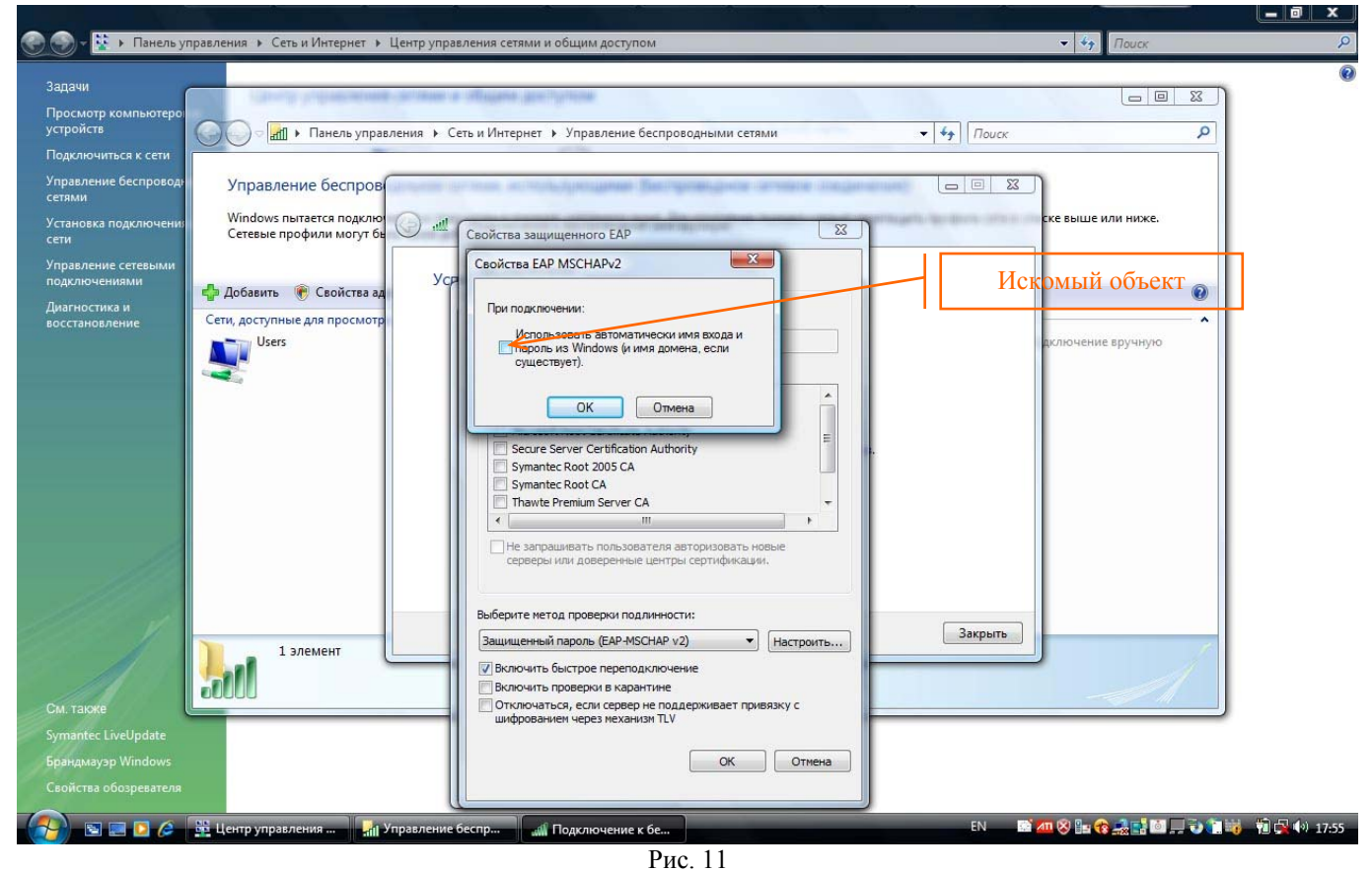

Вернувшись в диалоговое окно "Свойства беспроводной сети "Users", **в целях безопасности рекомендуем Вам убрать галочку** (она установлена по умолчанию) в чек-боксе "Сохранять информацию о пользователе для последующих подключений к этой сети" в соответствие с рис. 12**,**  после чего нажмите кнопку "OK".

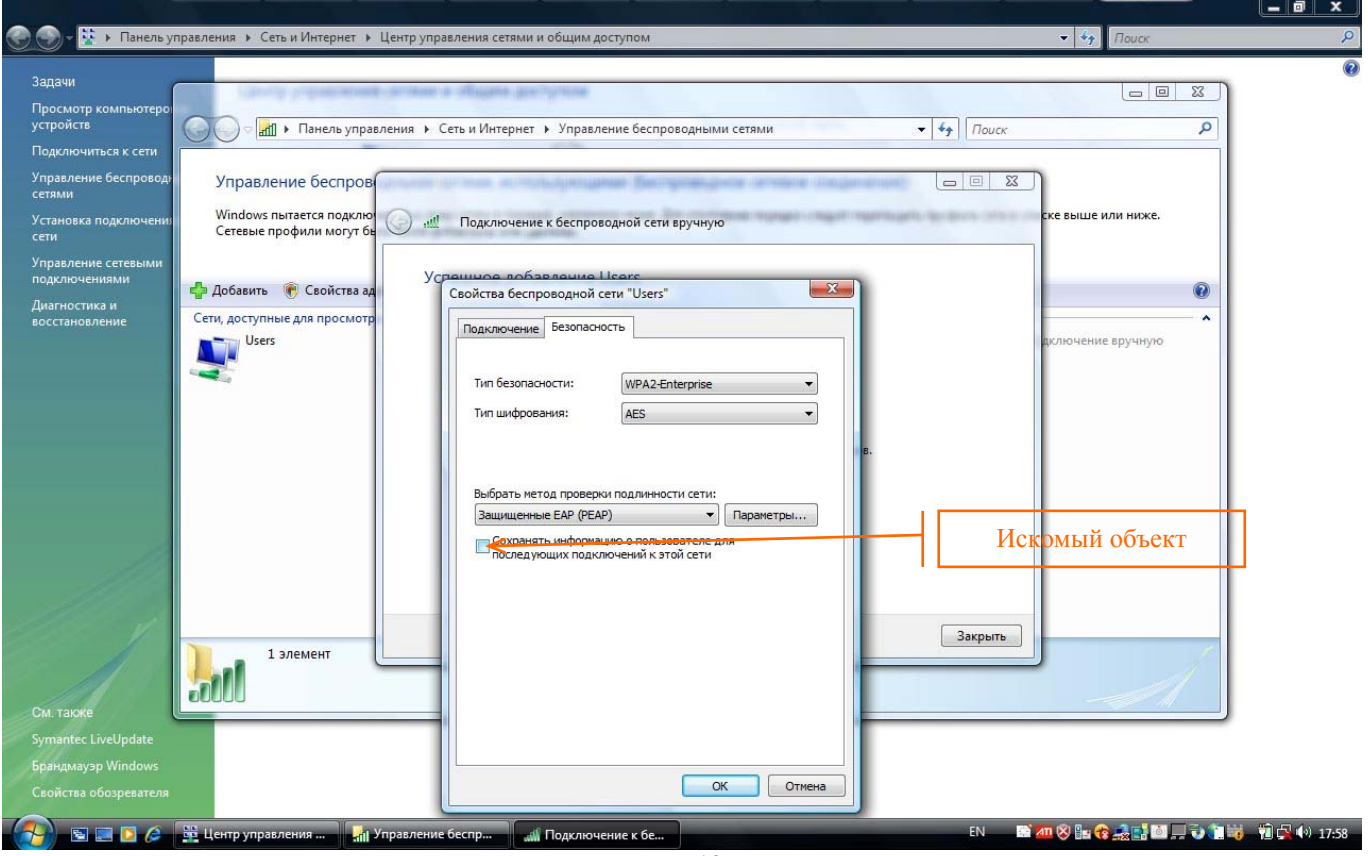

В соответствии с рис. 13 нажмите кнопку "Закрыть".

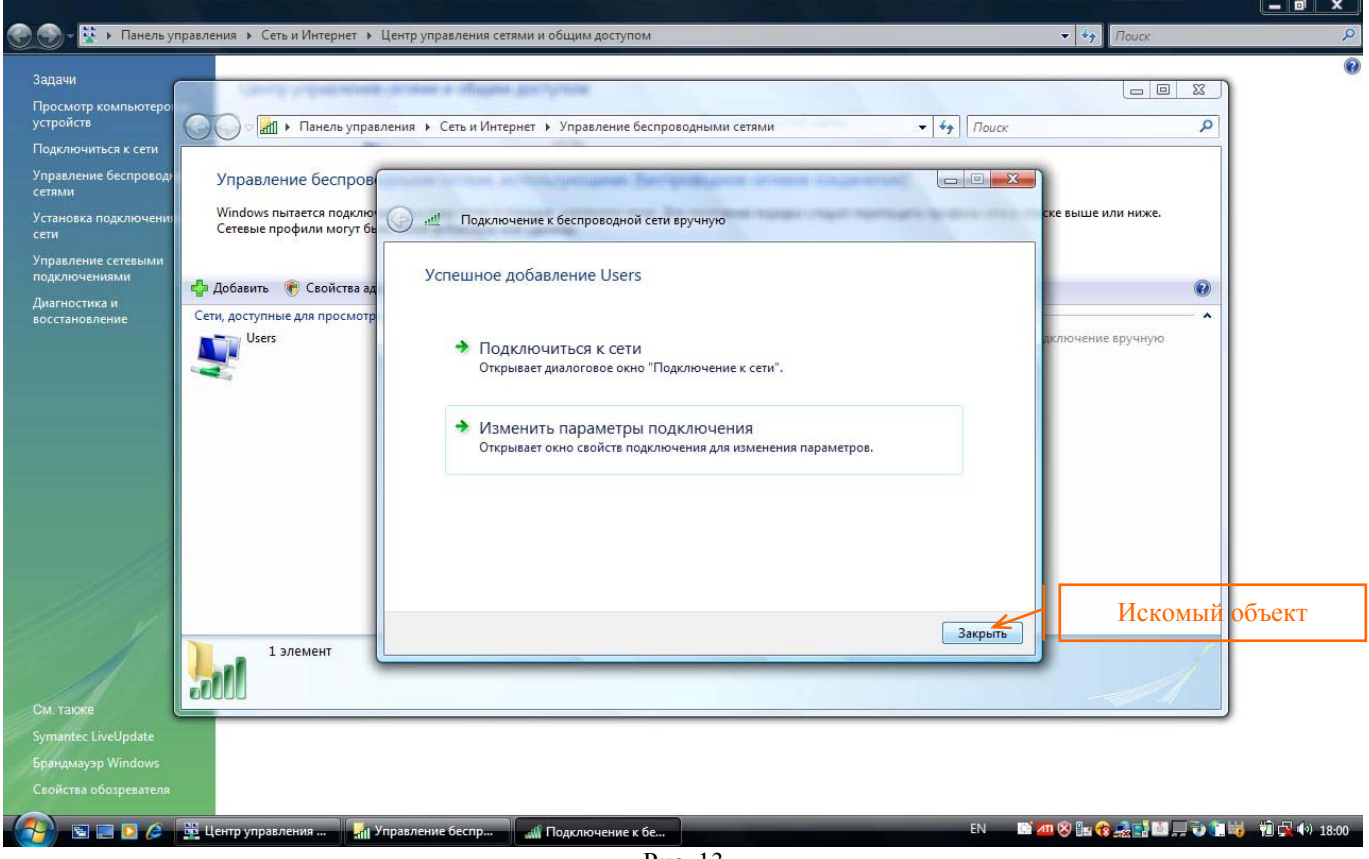

Рис. 13

В соответствии с рис. 14 нажмите кнопку "Закрыть".

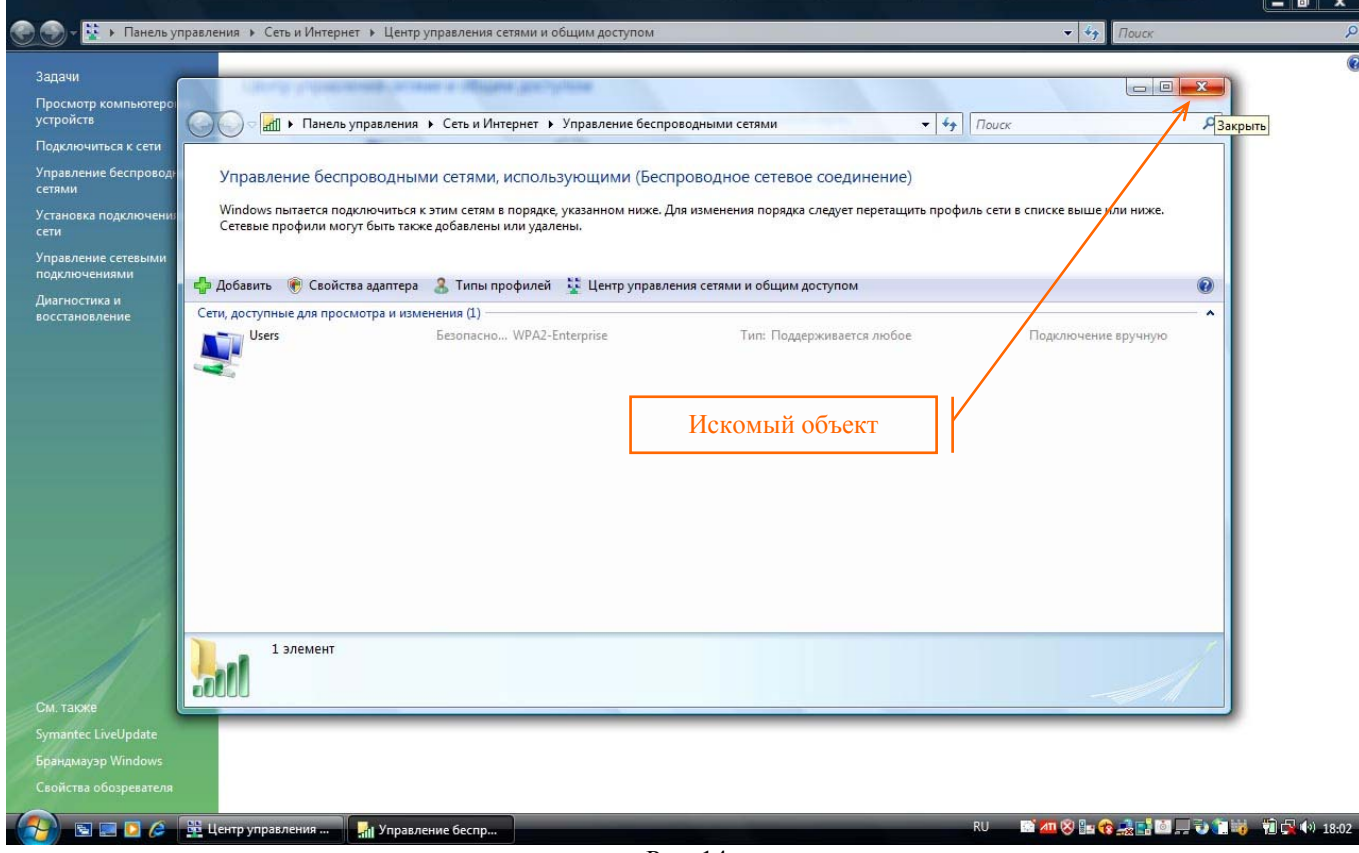

Рис. 14

В соответствии с рис. 15 нажмите кнопку "Закрыть".

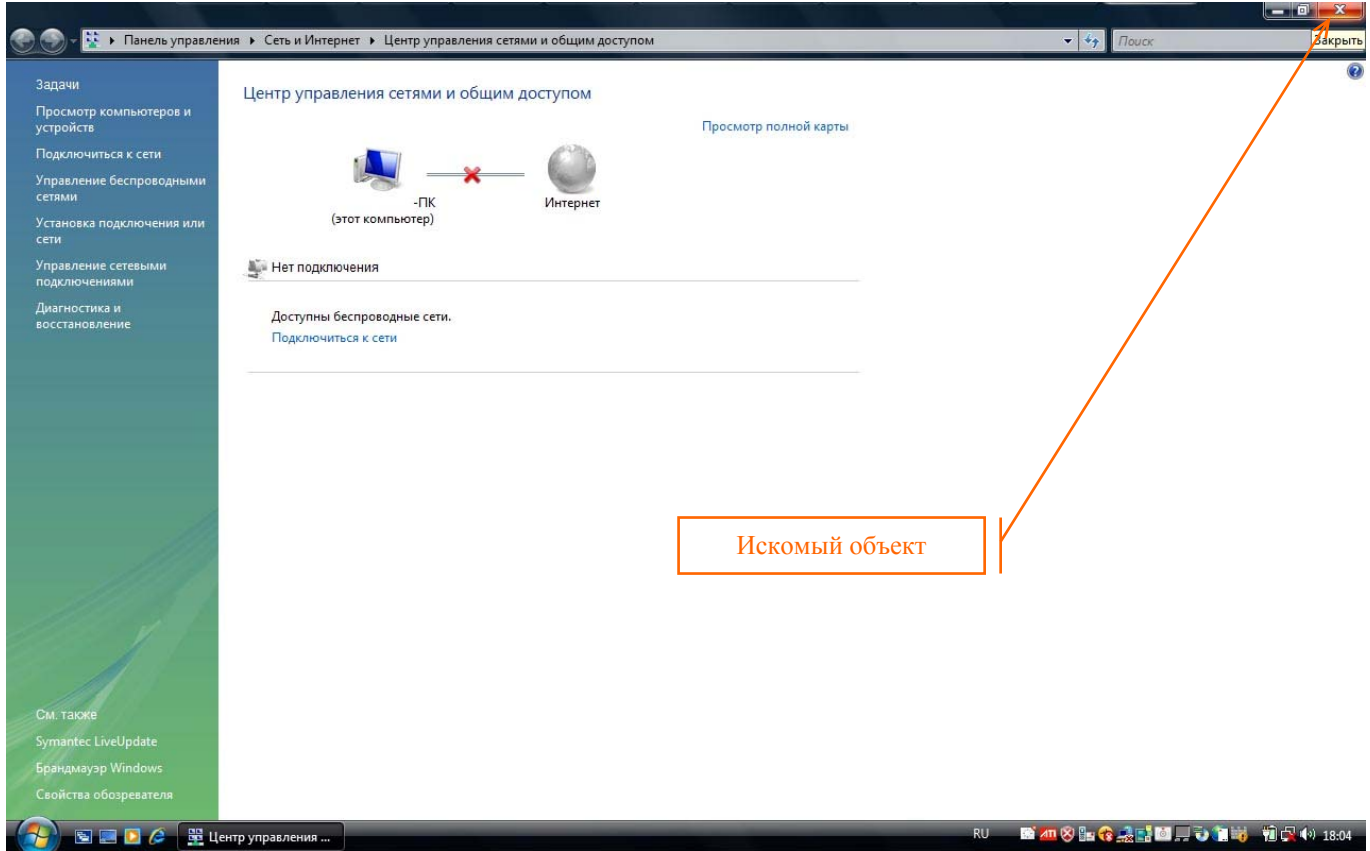

Рис. 15

Итак, на данный момент Вы успешно настроили сетевое подключение к беспроводной локальной сети СФУ. Для того чтобы подключиться к беспроводной сети, необходимо левой кнопкой мыши кликнуть по-иконке "Состояния сетевых соединений". В появившимся всплывающем окне следует выбрать (кликнув по нему) пункт "Подключиться к сети" в соответствии с рис. 16.

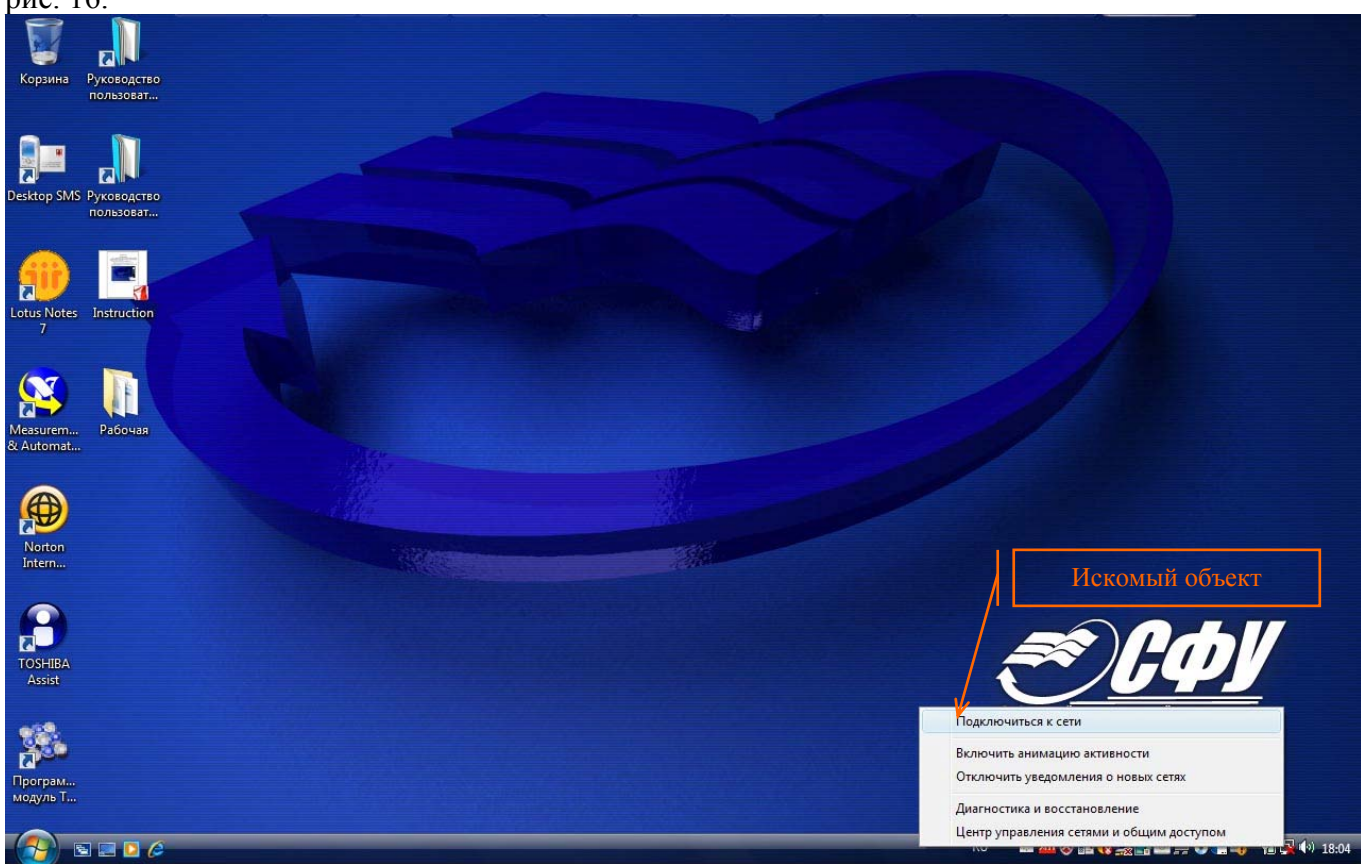

Рис. 16

В результате чего откроется диалоговое окно "Подключиться к сети", в котором Вам необходимо выбрать идентификатор беспроводной сети (в нашем случае это идентификатор "Users") в соответствии с рис. 17 и нажать на кнопку "Подключиться" в соответствии с рис. 18.

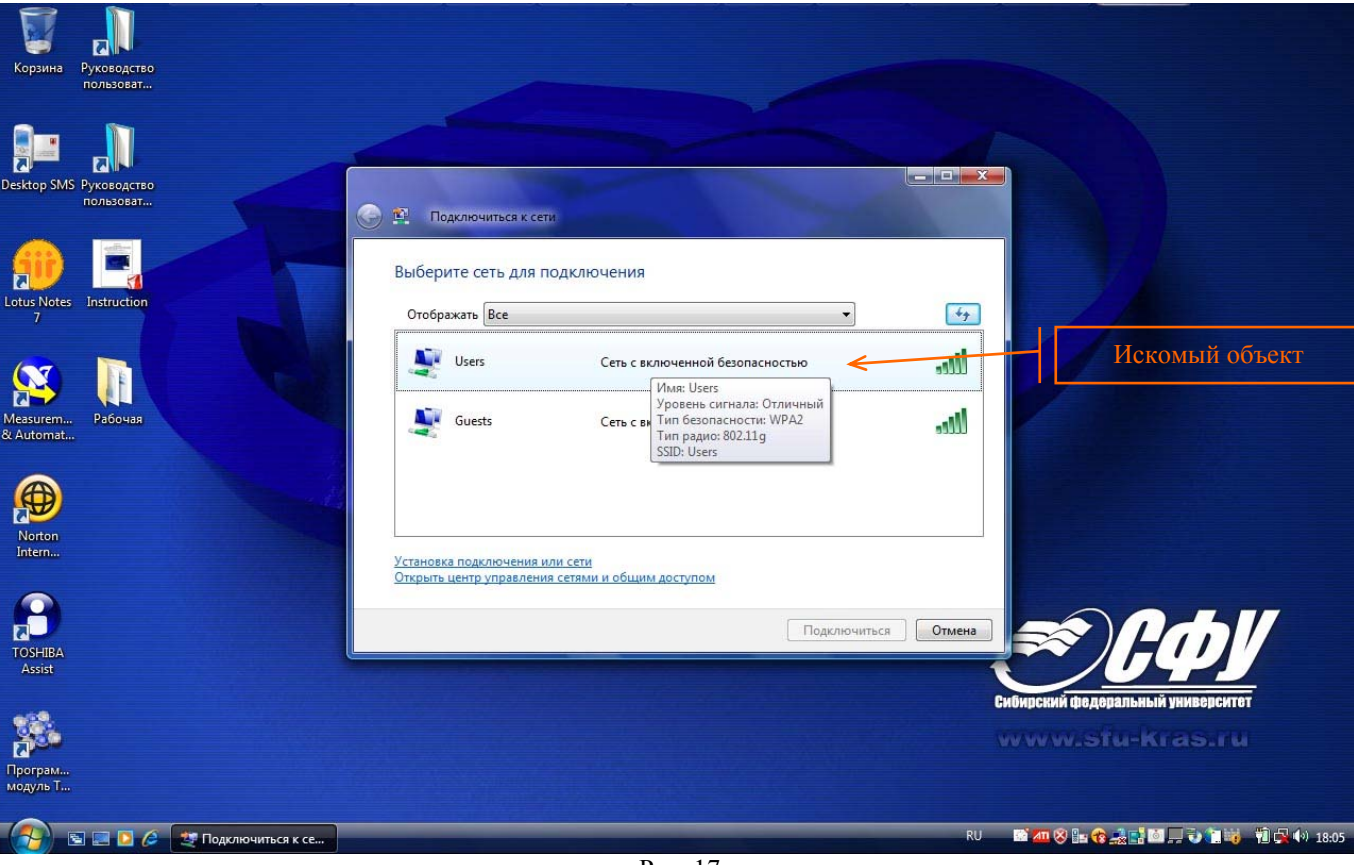

Рис. 17

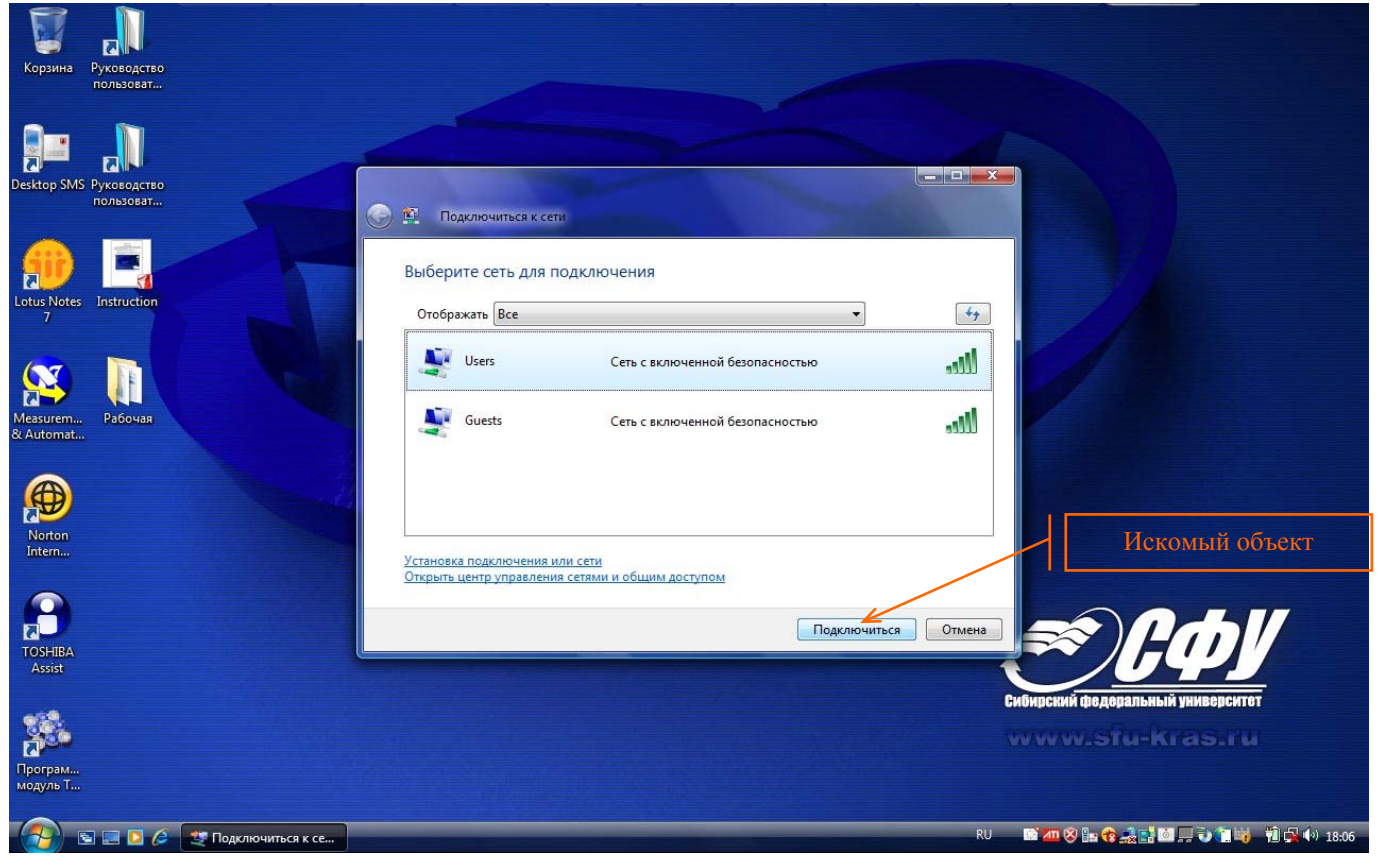

Рис. 18

в следующем диалоговом окне Вам необходимо выбрать первый пункт "Ввести или выбрать дополнительную информацию для входа" в соответствии с рис. 19.

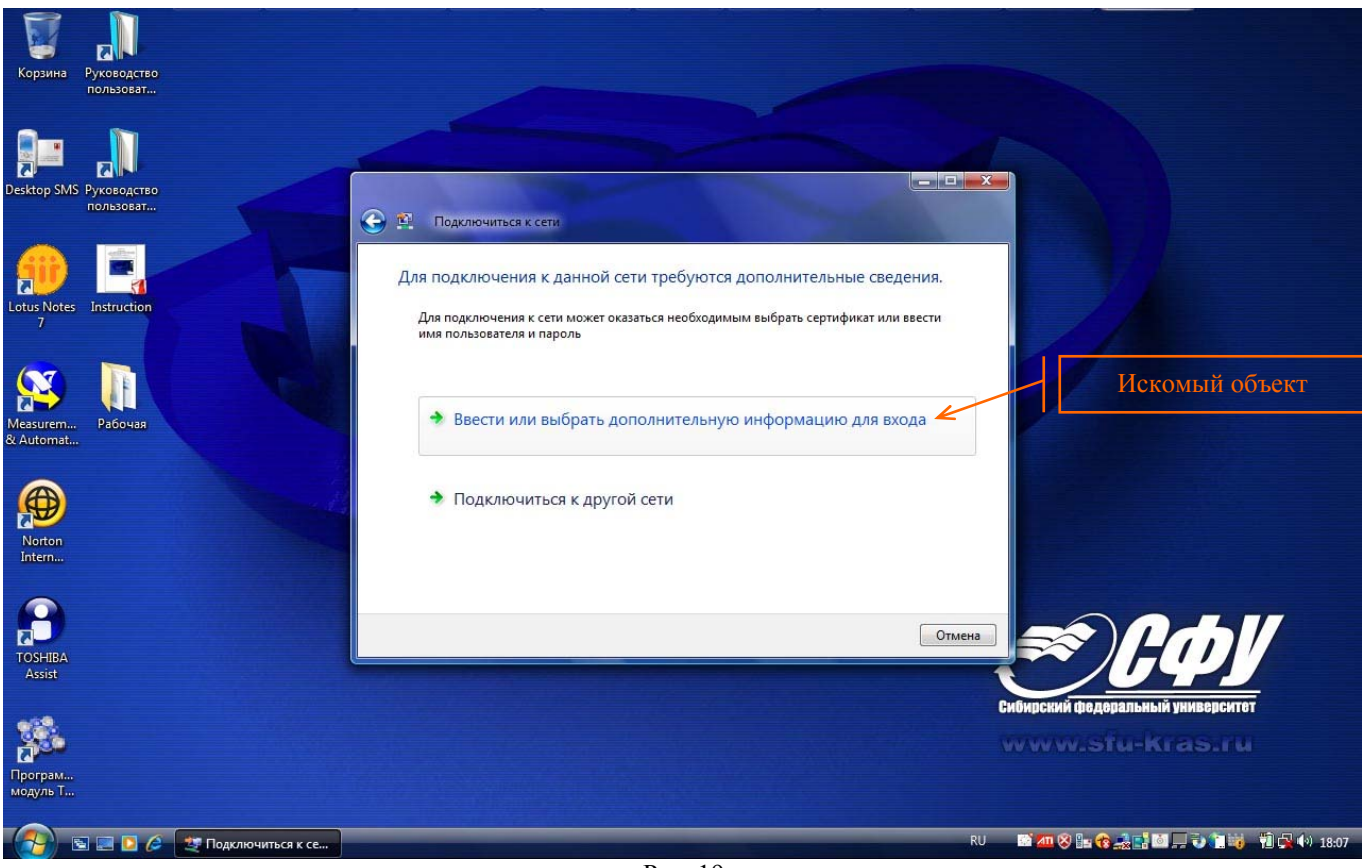

Рис. 19

В результате этого откроется диалоговое окно "Введите учетные данные", в полях "Пользователь" и "Пароль" которого Вам необходимо ввести свои учетные данные, полученные в результате регистрации в глобальном каталоге СФУ в соответствии с рис. 20.Нажмите кнопку "OK" для начала установления соединения с беспроводной локальной сетью СФУ.

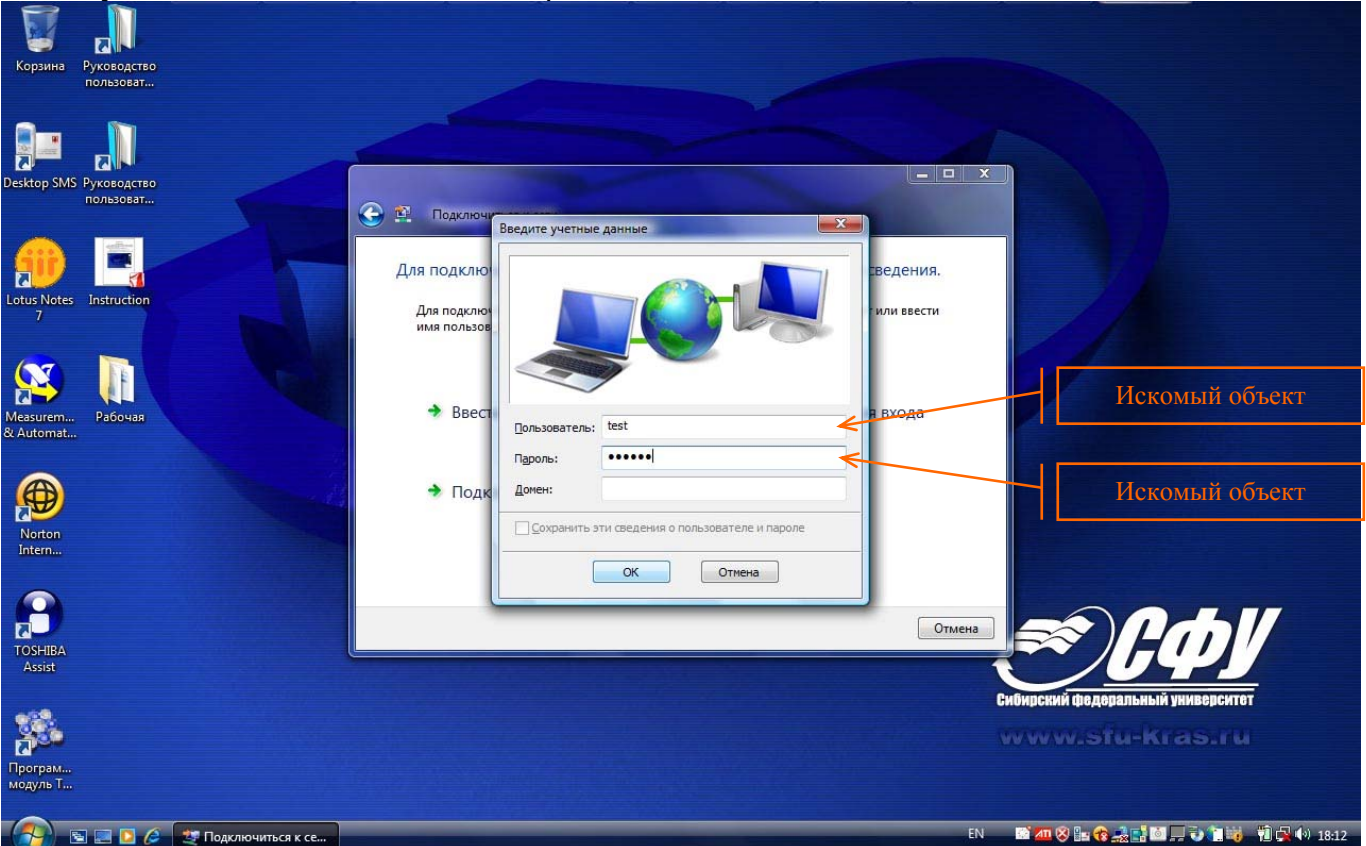

Рис. 20

После этого Вы сможете наблюдать непродолжительное время процесс подключения к сети (рис. 21).

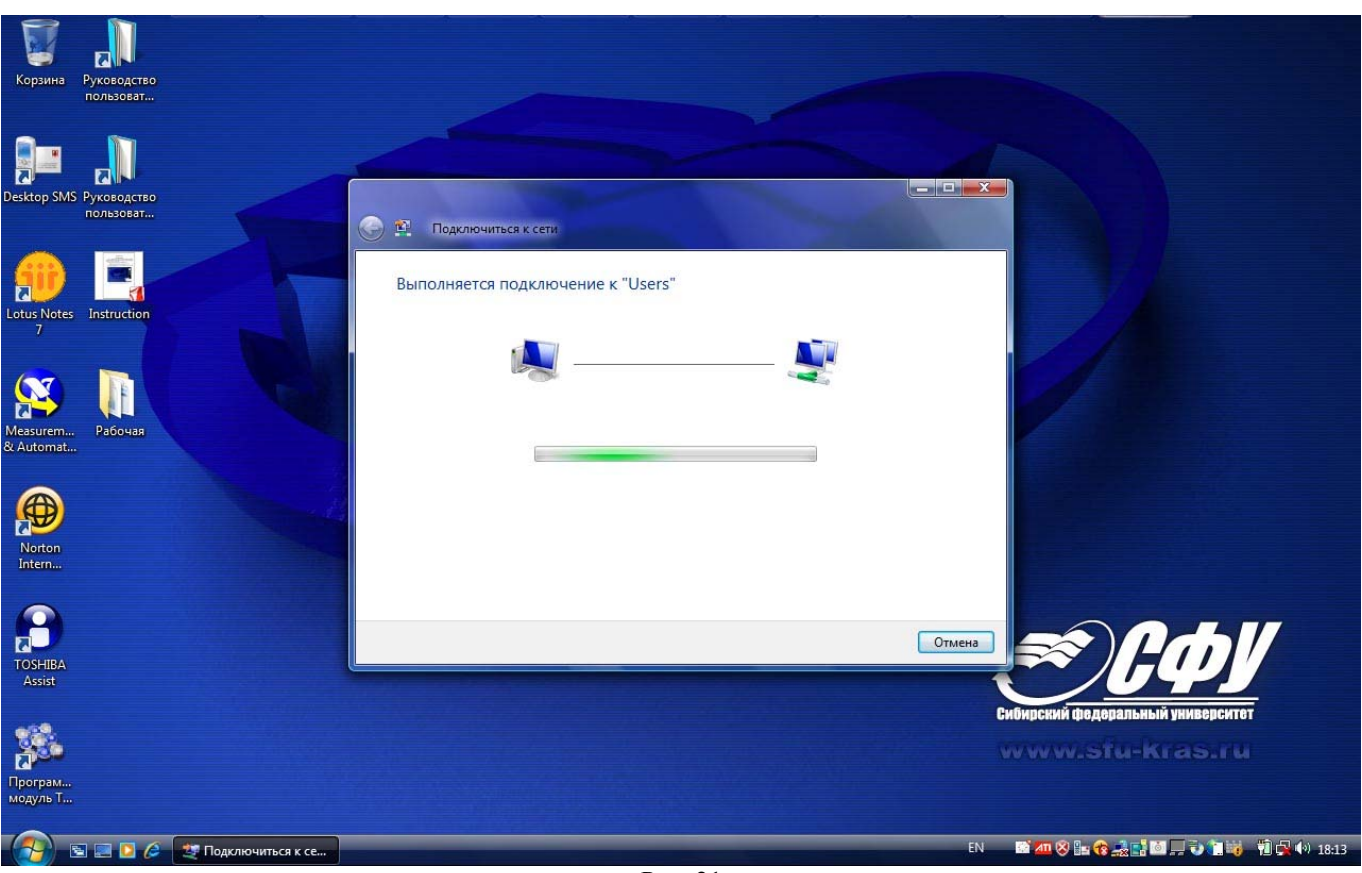

Рис. 21

В некоторых случаях процесс подключения к сети может сопровождаться дополнительной информацией, что является нормальным (рис. 22).

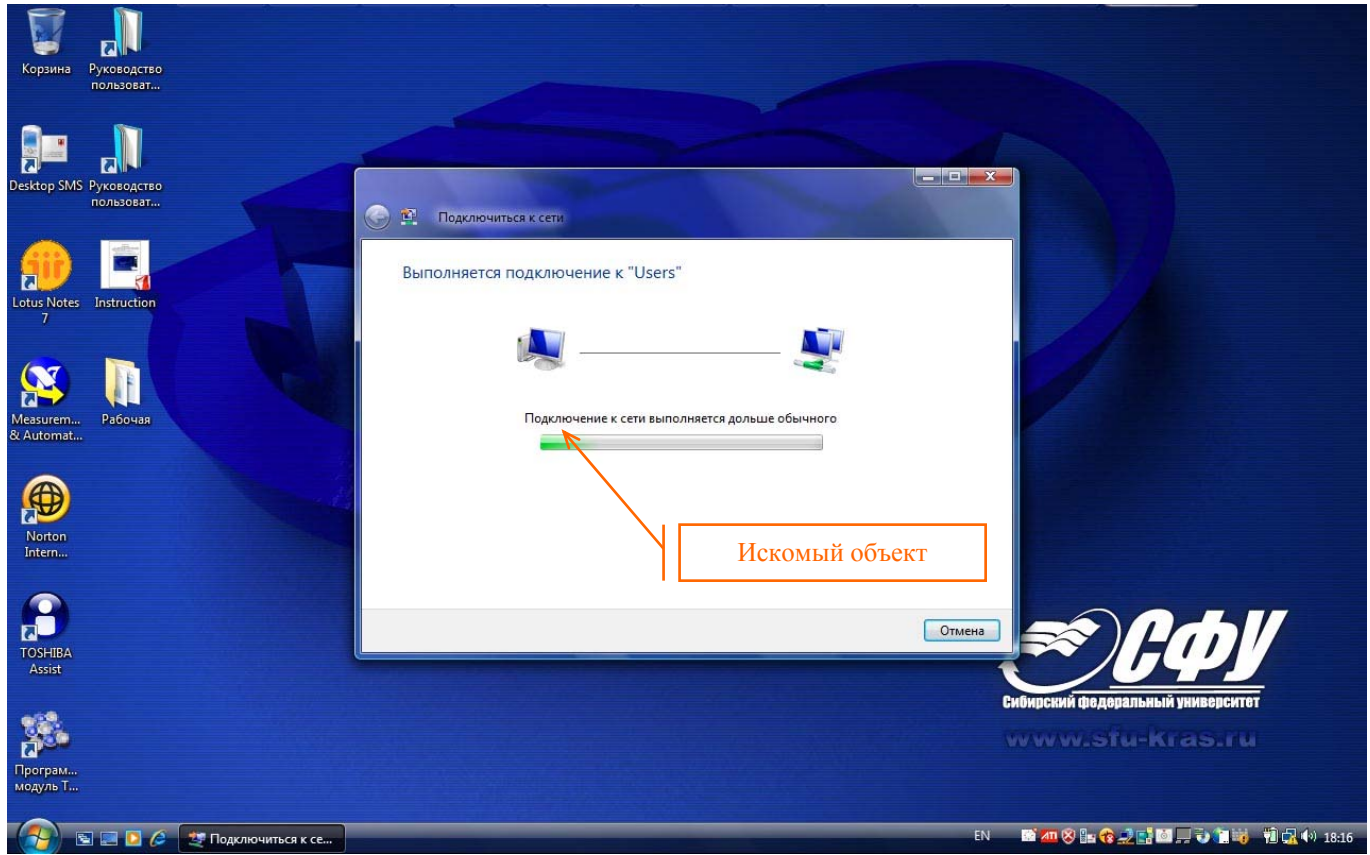

## **Поздравляем Вас!!!**

**Вы успешно осуществили подключение к беспроводной локальной сети СФУ.** После этого нажмите кнопку "Закрыть" в соответствии с рис. 23.

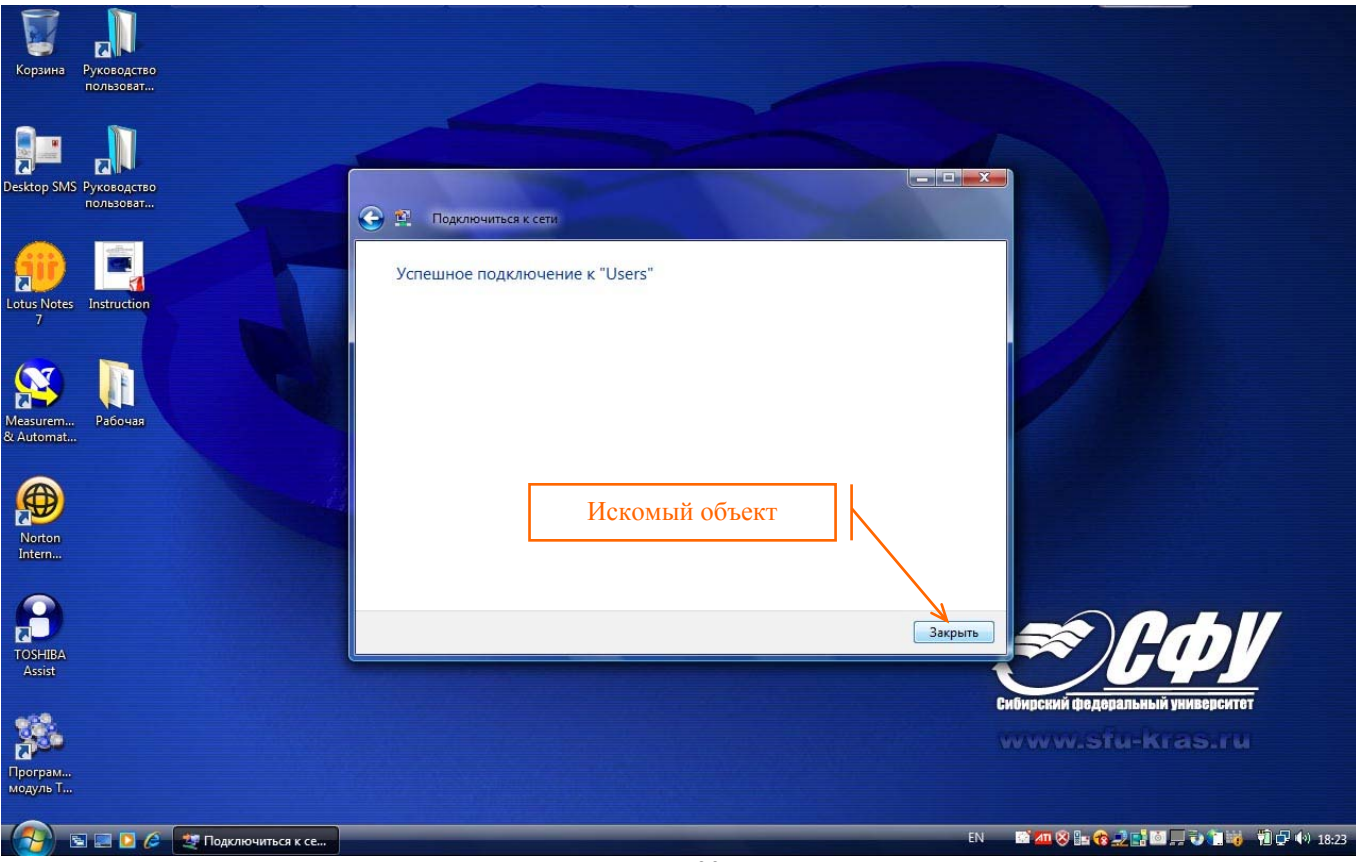

Рис. 23

Далее в диалоговом окне "Настройка сетевого размещения" нажмите кнопку "Отмена" в соответствие с рис. 24.

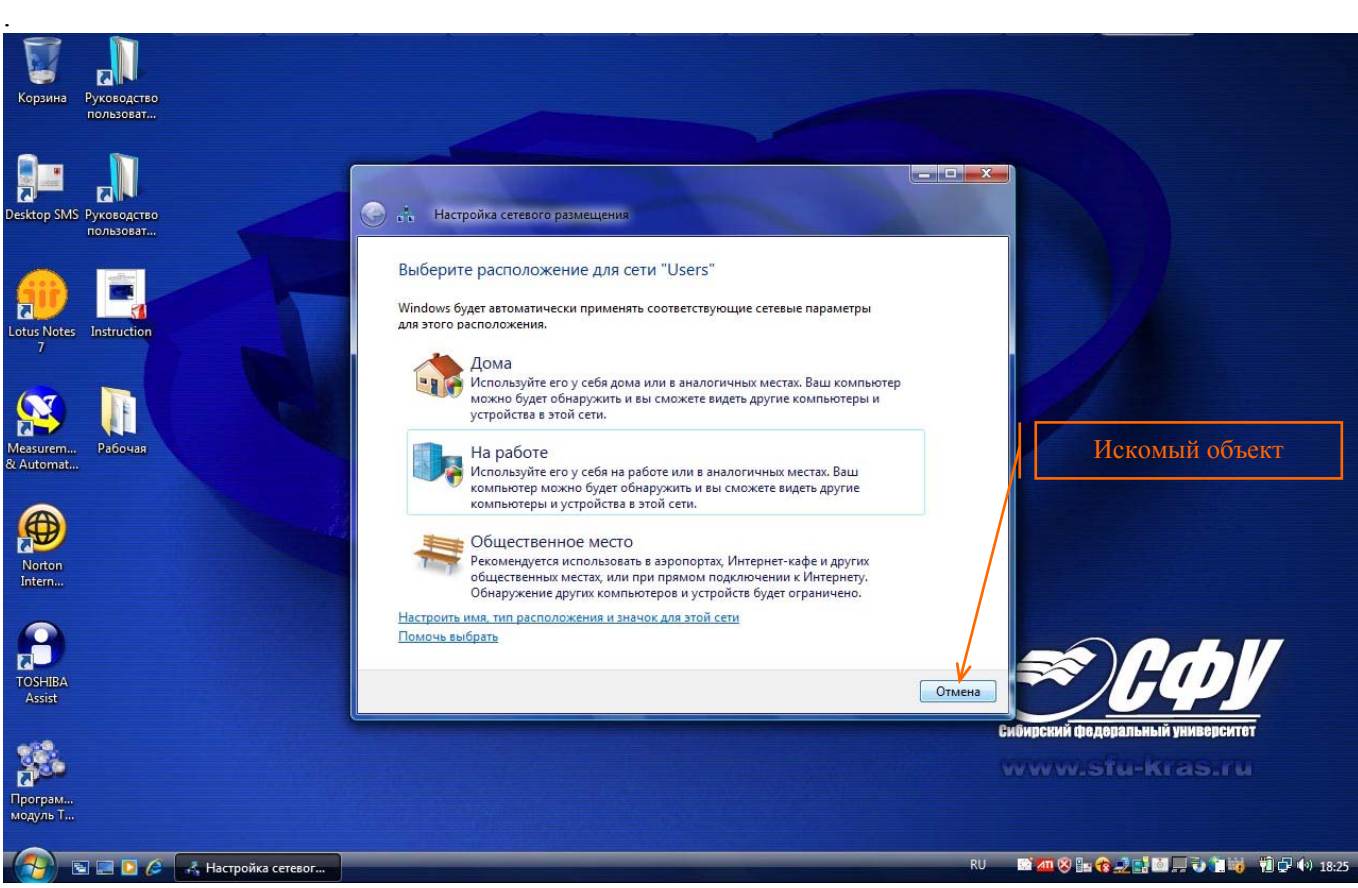

На данный момент Ваш ноутбук подключен к беспроводной корпоративной сети. Вам доступны локальные сетевые сервисы. В случае если Вам необходим доступ в сеть Интернет, то требуется настроить и установить VPN-подключение согласно "Руководства пользователя по подключению к VPN-серверу".

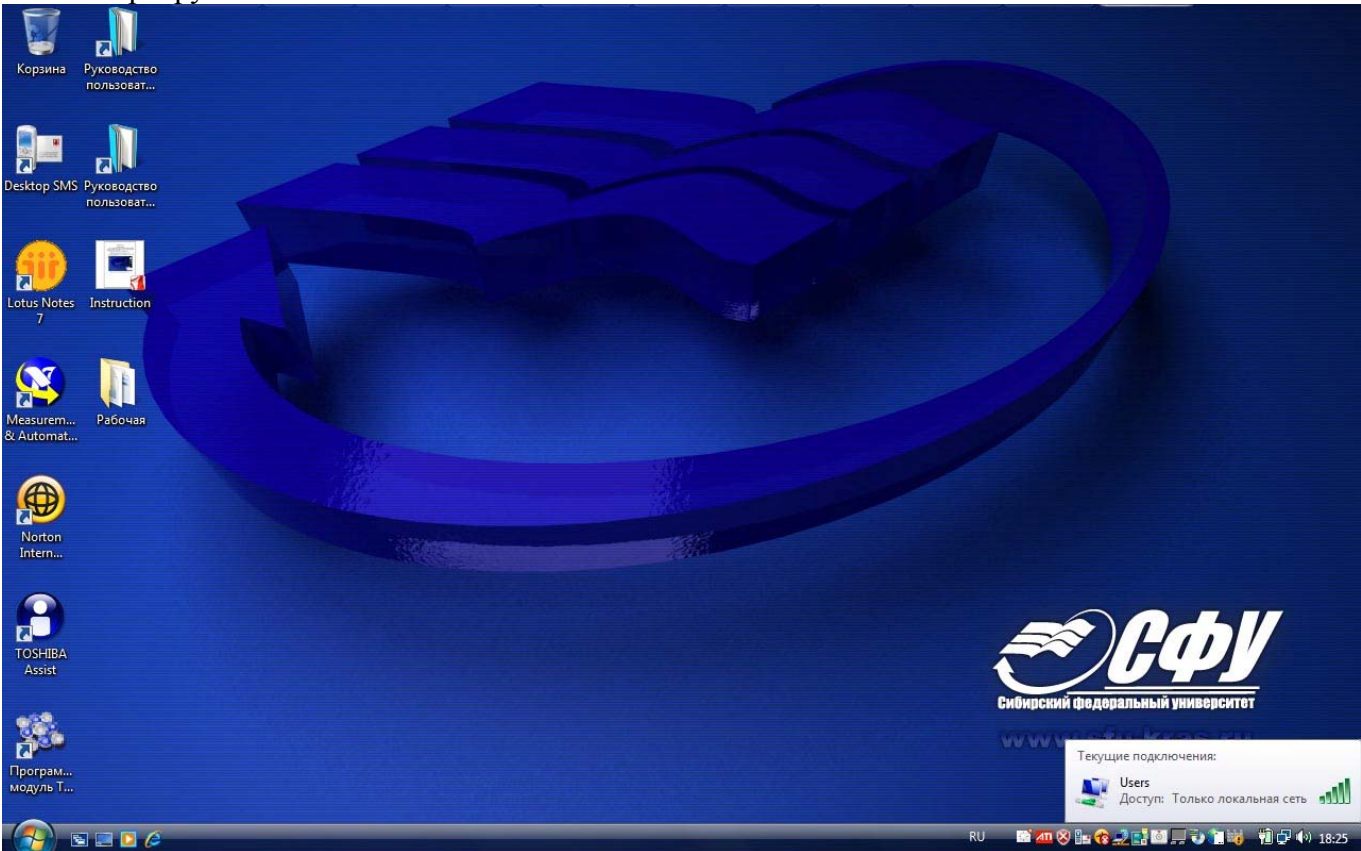

Рис. 25

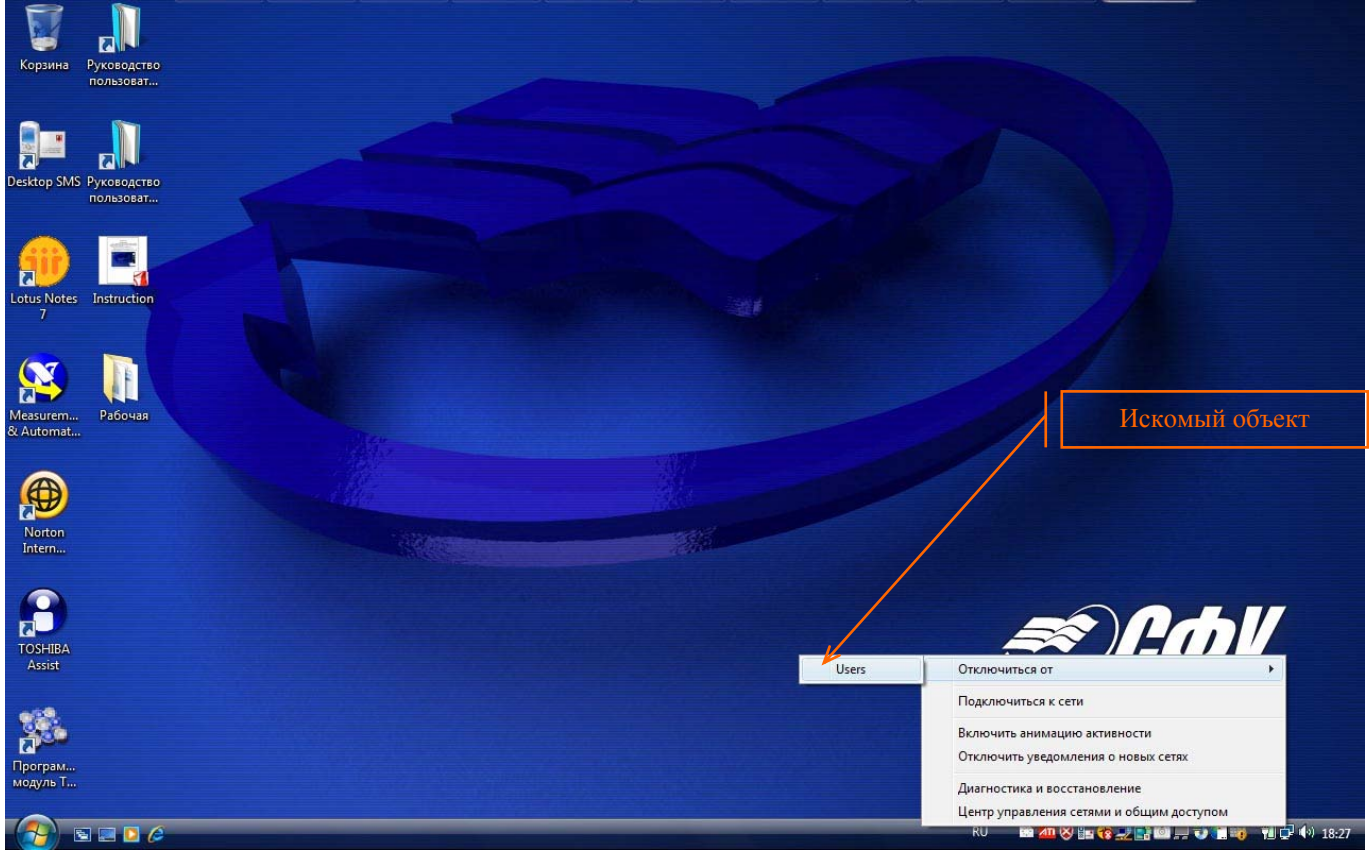

Рис. 26

Для того чтобы корректно отключиться от беспроводной локальной сети, Вам необходимо левой кнопкой мыши кликнуть по иконке "Состояния сетевых соединений". В появившемся всплывающем окне необходимо выбрать раскрывающийся список "Отключиться от", в котором выбрать "Users" в соответствии с рис. 26.